# Setting up pays – in-house payroll

**Goal:** Learn how to set up and use different types of pay, which are called *pays,* for in-house payroll in Ajera.

### In this quick lesson

| Step 1: Review the predefined pays | 2 |
|------------------------------------|---|
| Step 2: Change a predefined pay    | 3 |
| Step 3: Create a new pay           | 6 |

You use pays to track and report hours that employees enter on a timesheet and any amount that you enter directly on an employee's paycheck, such as a bonus.

You can set up an unlimited number of pays to ensure that you produce accurate paychecks for your firm. You can set up:

- Regular pay for project time.
- Premium pay for overtime hours.
- Other pays for pay other than salary and hourly wages; bonus pay and vacation pay are examples.
- Accrual pays for days that accrue each pay period.

Ajera contains predefined pays for typical pay types. You can use these pays as they are, customize them for your firm, or create a new pay.

In this lesson, you will learn how to:

- Change a predefined pay and create a pay for community involvement.
- Create a new pay for bonuses.

# Step 1: Review the predefined pays

View the active and inactive pays in Ajera.

- 1. Click Company > Payroll > Pays.
- 2. Click the **Customize** in button, select the **Status** and **Type** check boxes, and click **OK**.
- 3. In the Pay List window, select All from the Status field so you can see all statuses.

| Status 🛛 🔻 | Description               | Туре         | Ajera automatically sets up active     |  |  |
|------------|---------------------------|--------------|----------------------------------------|--|--|
| Active     | Regular                   | Regular      | pays for regular, overtime, vacation,  |  |  |
| Active     | Overtime                  | Premium 1    | sick, holiday, vacation and sick       |  |  |
| Active     | Vacation                  | Vacation     | accrual, automobile, continuing        |  |  |
| Active     | Sick                      | Sick         | education, and paid medical leave.     |  |  |
| Active     | Holiday                   | Other        |                                        |  |  |
| Active     | Vacation and Sick accrual | Accrual      |                                        |  |  |
| Active     | Automobile                | In/Out Other |                                        |  |  |
| Active     | Continuing Education      | Other        | Ajera automatically sets up two        |  |  |
| Active     | Paid Medical Leave        | Other        | additional premium pays and three      |  |  |
| Inactive   | Double time               | Premium 2    | additional other pays as inactive pays |  |  |
| Inactive   | Other time                | Premium 3    |                                        |  |  |
| Inactive   | Other 1                   | Other        | If you want, you can select an inactiv |  |  |
| Inactive   | Other 2                   | Other        | pay, change it to fit your needs, and  |  |  |
| Inactive   | Other 3                   | Other        | make it active.                        |  |  |

- 4. The active pays are standard pay types. If you have other pay types, you can do one of the following:
  - Click the **New** button and create a pay from scratch.
  - Select an inactive pay, and change its status to Active.
  - Select a pay and copy it.

For example, if you want to create a new pay that accrues, you can copy the Vacation and Sick Accrual pay and change it to fit your needs.

5. If you wanted to stop using a pay on paychecks, you would select the pay, click the **Edit** button, and change the status to **Inactive**.

# Step 2: Change a predefined pay

Your firm tracks hours spent in volunteering in the community. You create a pay for it by changing the predefined pay Other 1.

- 1. Double-click Other 1.
- 2. Change the status to **Active** and change the name to **Community Involvement**. The description name will appear on the paycheck stub.
- 3. The Pay window contains a lot of settings. Let's look at them in sections. Choose from these settings that determine how the pay is tracked:

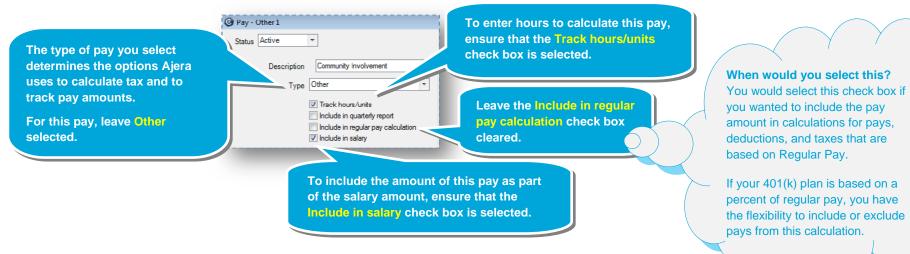

4. Choose from these settings that determine how the pay is calculated:

The calculation method for Other type pays is automatically Hours Times Rate.

You can change it, except for Regular and Accrual types. You would clear the Track hours/units check box and select the calculation method you want to use to calculate the pay. Calculation method Hours Times Rate

Leave the Rate field blank if you want to use the employee's regular pay (from the employee's pay information).

When would you use this field? You would use this field for pays that have a different rate from the employee's rate (for example, a mileage rate of 0.555). When the employee enters time on a timesheet, Ajera obtains the rate from the employee or wage rate table, not from the rate entered on the pay.

5. Click the we button and select the expense account to use for this pay:

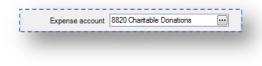

### Step 2: Change a predefined pay (continued)

6. If the employee or employer is exempt from withholding on this pay, you would select the appropriate check boxes. If you're unsure about the exemption status, please contact your CPA.

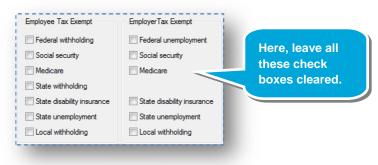

7. Here's what the completed pay looks like:

| Status Active        | •                                  |                            |                            |
|----------------------|------------------------------------|----------------------------|----------------------------|
| Description          | Community Involvement              | Employee Tax Exempt        | EmployerTax Exempt         |
| Туре                 | Othor -                            | E Federal withholding      | 🖾 Federal unemployment     |
|                      | Track hours/units                  | Social security            | Social accurity            |
|                      | Include in quarterly report        | Medicare                   | Medicare                   |
|                      | Include in regular pay calculation | State withholding          |                            |
|                      | Include in salary                  | State disability insurance | State disability insurance |
| Calculation method   | Hours Times Hate                   | State unemployment         | 📄 State unemployment       |
| Rate                 | 0.0000                             | Local withholding          | Cocal withholding          |
| Expense account      | 8820 Charitable Donations          | Accrual Options            |                            |
| Reduces accrual      | •••                                | Auto reduce                |                            |
| W-2 form hoxes 10-20 |                                    | Reduce to 0.00             | <b>T</b>                   |
| W-2 hox description  |                                    | Reduce month/day           |                            |
| Notes                | 1                                  |                            |                            |
| K 4 > >>             |                                    | Close Save                 | Cancel Help                |

8. Click Save.

# Step 3: Create a new pay

Now, let's create a pay from scratch. Let's create a pay to use for bonuses.

- 1. Click the **New** Button.
- 2. Enter Bonus in the Description field and select Other from the Type field.
- 3. Select the settings for the bonus. Let's first choose from these settings that determine how the pay is tracked and calculated:

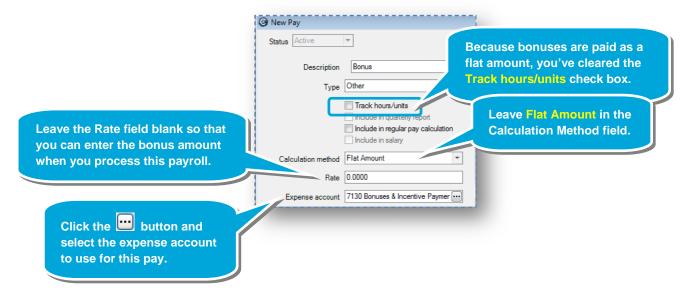

### Step 3: Create a new pay (continued)

4. Let's now choose from settings that determine whether this pay is reported on the W-2 form in boxes 10-20.

| W-2 form boxes 1                                                 | 0-20 Not Reported                                                                                                    |
|------------------------------------------------------------------|----------------------------------------------------------------------------------------------------|
| Leave Not Reported.                                              | Not Reported   Box 10 Dependent Care Benefits   Box 11 Nonqualified Plans                                                                                   |
| For this bonus pay, bonus earnings are included in gross taxable | Box 12 A- Uncollected Social Security<br>Box 12 B- Uncollected Medicare<br>Box 12 C- Employer Provided Group Life Premium<br>Box 12 D- Deferred Income 401k |
| wages reported in Box 1 only.                                    |                                                                                                    |

5. For this pay, the employee or employer is not exempt from withholding, so you leave the exemption check boxes cleared.

6. Here's what the completed pay looks like:

| Status Active        | Ŧ                                  |                            |                              |
|----------------------|------------------------------------|----------------------------|------------------------------|
| Description          | Bonus                              | Employee Tax Exempt        | EmployerTax Exempt           |
| Туре                 | Other +                            | Federal withholding        | E Federal unemployment       |
|                      | Track hours/units                  | Social security            | Social security              |
|                      | Include in quarterly report        | Medicare                   | Medicare                     |
|                      | Include in regular pay calculation | State withholding          |                              |
|                      | Include in salary                  | State disability insurance | 🔲 State disability insurance |
| Calculation method   | Flat Amount 🔹                      | State unemployment         | 🗐 State unemployment         |
| Rate                 | 0.0000                             | Local withholding          | Local withholding.           |
| Expense account      | 7130 Bonuses & Incentive Paymer    | Accrual Options            |                              |
| Reduces accrual      |                                    | Auto reduce                |                              |
| W-2 form boxes 10-20 | Not Reported                       | Reduce to 0.00             | T                            |
| W-2 box description  |                                    | Reduce month/day           | 3                            |
| Notes                |                                    |                            |                              |
|                      |                                    | Close Save                 | Cancel Help                  |

#### 7. Click Save.

#### When would you select this? You would select an option from this field if you had to report the taxable portion for each employee, even if the employee does not receive payment for the benefit.

#### Summary

You now know how to create a *pay* in Ajera. This quick lesson showed you just a few of the options you can select. Be sure to review Ajera Help for the full details on setting up pays.